## **Activate and Set Up Your Zoom Account**

*Note: You must first follow these steps in order to activate your Zoom account.*

**If you have a Zoom account, be sure to "Sign Out" of your personal account before following these steps.** In order to activate and set up your WCC Zoom account:

**1.** Go to this website:

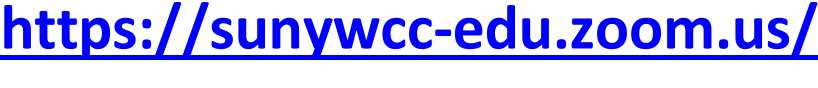

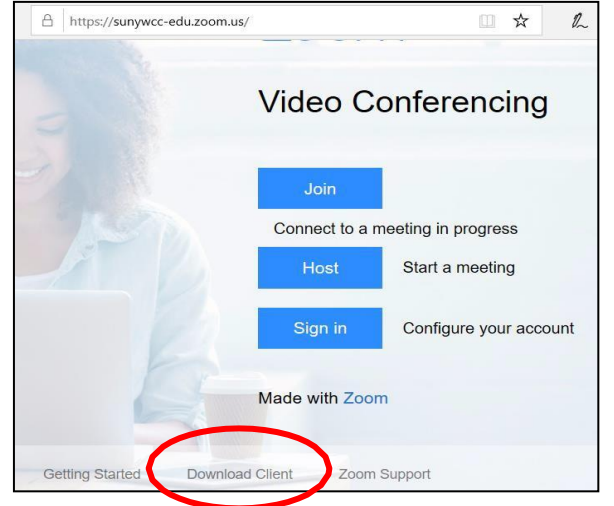

- **2.** On the bottom of the page, click on the **Download Client** link. You will then be taken to Zoom's Download Center. Click on the **Download** button under the option for **Zoom Client for Meetings**. Next, download and install the Zoom application onto your computer.
- *3.* Open the Zoom application on your computer.
- *4.* Click on the button labeled **Sign In with SSO.** *(Note: If you have a personal Zoom account, you will have to SIGN OUT before proceeding with the next steps.)*

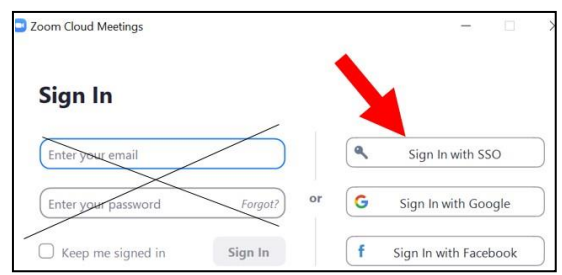

**5.** In the next screen, type **sunywcc-edu** for the domain.

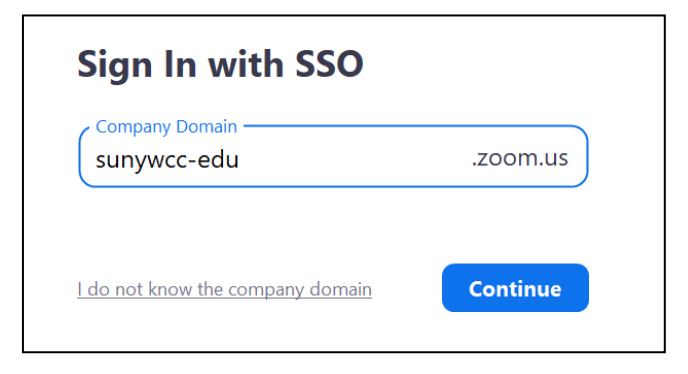

- **6.** Then, click on the **Continue** button.
- **7.** Your default web browser will take you to the Westchester Community login page. Log in with your **MyWCC UserID email address** (e.g. **zz01@sunywcc.edu**) and **password**.

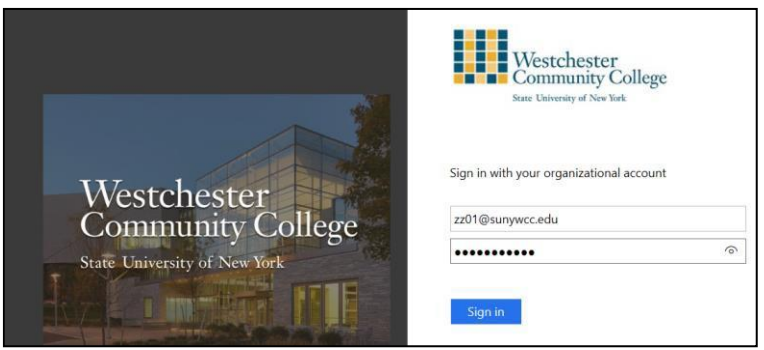

- **8.** You will be taken to your profile page on your WCC Zoom account page. Next, **close the webpage**.
- **9. Zoom** is accessible in **Brightspace** under Virtual Meeting located on the navigation menu.

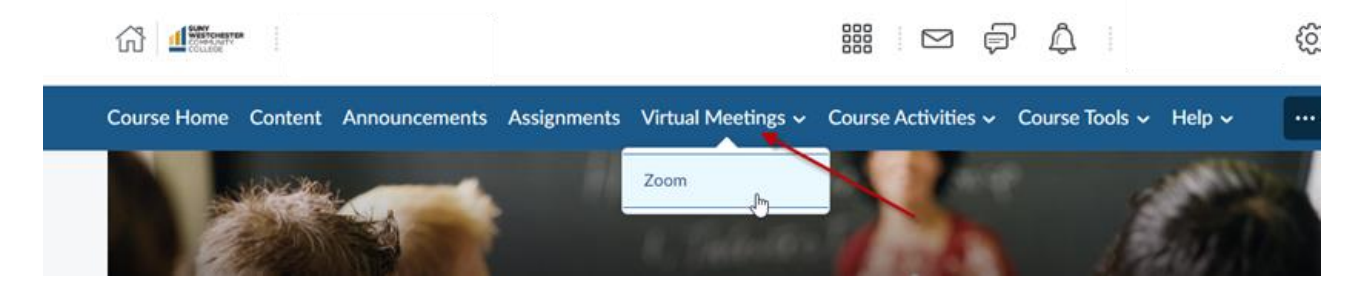